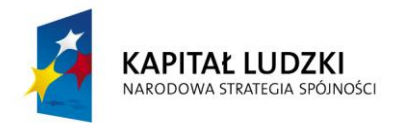

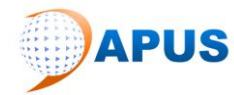

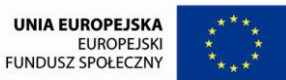

# **Instrukcja stosowania produktu finalnego projektu innowacyjnego testującego**

## **Projektodawca:**

## **Przedsiębiorstwo Handlowo Usługowe APUS Robert Meller**

## **Tytuł projektu:**

## **"@doradca zawodowy – elektroniczna aplikacja on-line"**

## **Numer umowy:**

## **UDA-POKL.06.01.01-24-201/10**

Program Operacyjny Kapitał Ludzki

Priorytet VI – Rynek pracy otwarty dla wszystkich

Działanie 6.4 – Projekty innowacyjne

**Częstochowa, 30.04.2013r.**

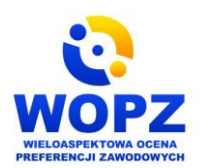

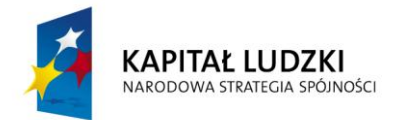

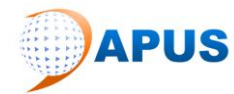

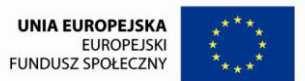

## **Spis treści**

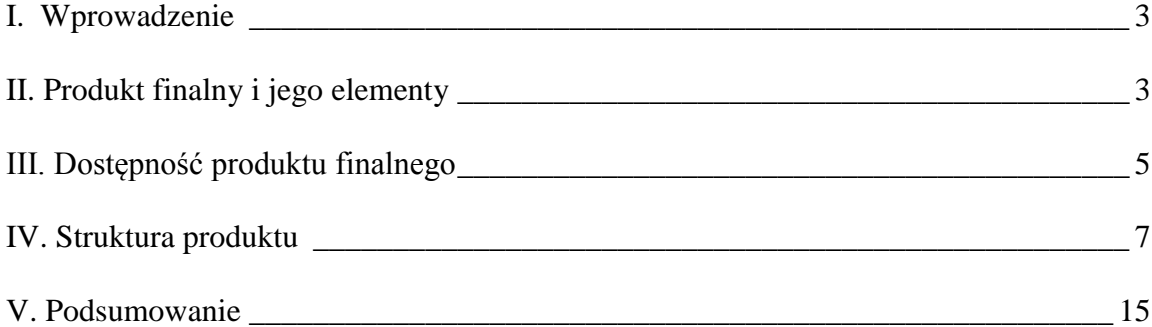

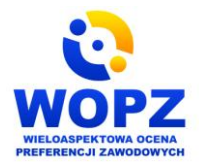

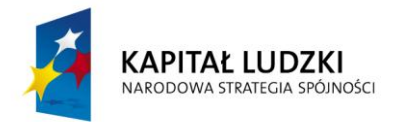

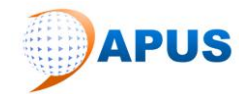

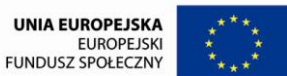

#### <span id="page-2-0"></span>**I. Wprowadzenie**

Aplikacja WOPZ umożliwia przeprowadzenie autodiagnozy preferencji zawodowych badanego oraz uzyskania raportu informującego doradcę i badanego o wynikach w zakresie poszczególnych skal. Wygenerowany raport z wynikami służy badanemu i doradcy zawodowemu w ukierunkowaniu dalszej pracy doradczej i planowaniu przyszłości zawodowej badanego. Aplikacja umożliwia automatyczne obliczanie wyników, które prezentowane są w postaci raportu. Raport generuje się oddzielnie dla osoby badanej. Zawiera wyniki przeliczone zaprezentowane w postaci graficznej, opis jakościowy wraz z przykładami zawodów/funkcji/stanowisk, które mogą odpowiadać osobom o określonym typie, opis dominujących wartości zawodowych interpretacja ważnych dla klienta w kontekście celu zawodowego/edukacyjnego, jak również dla doradcy (w tym wypadku oprócz powyższych danych raport zawiera wyniki surowe, które umożliwiają pogłębioną analizę profilu, jak również wskaźniki zróżnicowania i intensywności profilu).

### <span id="page-2-1"></span>**II. Produkt finalny i jego elementy**

Produkt finalny projektu "@doradca zawodowy – elektroniczna aplikacja on-line" oraz jego elementy zostały umieszczony na zewnętrznym serwerze i są dostępne na stronie internetowej projektu: [www.wopz.apus.edu.pl](http://www.wopz.apus.edu.pl/) . Na produkt finalny składają się następujące elementy:

- ".Podręcznik dla użytkownika aplikacji WOPZ", dostępny dla użytkownika w formacie PDF, zawierający:
- wskazówki jak sporządzać diagnozę preferencji zawodowych z użyciem aplikacji WOPZ;
- skróconą procedurę przeprowadzania badania testowego jak diagnozować z wykorzystaniem aplikacji i jak interpretować uzyskane wyniki;

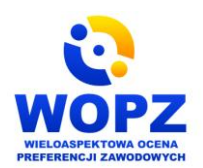

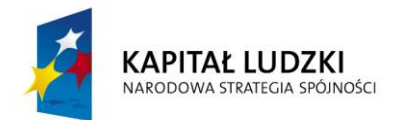

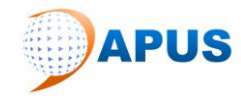

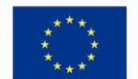

- "Wieloaspektowa Ocena Preferencji Zawodowych instrukcja dla doradcy" instrukcja informatyczna aplikacji WOPZ; dostępna dla użytkownika w formacie PDF, zawierający informacje w zakresie:
- $\checkmark$  specyfikacji technicznej,
- $\checkmark$  wymagań sprzętowych,
- $\checkmark$  uwzględnia instrukcję wypełnienia ankiety, w tym instrukcję odczytania raportów dla doradcy, do których nie ma dostępu badany;
- "Wieloaspektowa Ocena Preferencji Zawodowych instrukcja dla badanego" instrukcja informatyczna aplikacji WOPZ; dostępna dla użytkownika w formacie PDF, zawierający informacje w zkaresie:
- $\checkmark$  specyfikacji technicznej,
- $\checkmark$  wymagań sprzętowych,
- $\checkmark$  uwzględnia instrukcję wypełnienia ankiety.
- "Program szkolenia dla użytkowników aplikacji WOPZ" dostępny dla trenerów zawierający wiedzę nt. WOPZ oraz scenariusz prowadzenia rozmowy doradczej*.*
- "Publikacja nt. stosowania WOPZ w praktyce" Publikacja o charakterze naukowym, dostępna dla użytkownika w wersji drukowanej i na CD, zawierająca wiedzę dotyczącą WOPZ: założenia teoretyczne, konstrukcja kwestionariusza, podstawowa charakterystyka psychometryczna, normalizacja, interpretacja wyników, wykorzystanie WOPZ w pracy z osobą bezrobotną lub nieaktywną zawodowo.

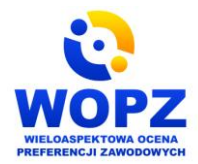

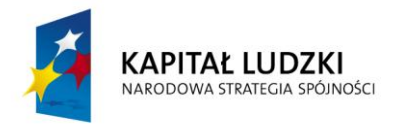

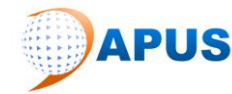

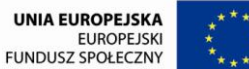

### <span id="page-4-0"></span>**III. Dostępność produktu finalnego**

#### *REJESTRACJA I LOGOWANIE*

Aplikacja WOPZ ma charakter otwarty i jest dostępna nieodpłatnie dla wszystkich zainteresowanych specjalistów rynku pracy i doradców zawodowych.

Rejestracja i nadawanie loginu następuje przez administratora aplikacji na wniosek specjalisty rynku pracy lub doradcy zawodowego, który prześle wypełniona deklarację uczestnictwa w projekcie wraz z załącznikami dostępnymi na stronie [http://www.apus.edu.pl/zglos-sie-do](http://www.apus.edu.pl/zglos-sie-do-projektu-dla-doradcow-zawodowych)[projektu-dla-doradcow-zawodowych](http://www.apus.edu.pl/zglos-sie-do-projektu-dla-doradcow-zawodowych) .

#### **APUS WIELOASPEKTOWA OCENA<br>PREFERENCJI ZAWODOWYCH**  $\omega$  doradca zawodowy – Elektroniczna aplikacja on-line Strona internetowa projektu Logowanie doradcy Instrukcja Wypełnienia Hżytkownik Publikacja nt. stosowania ..... WOPZ w praktyce Podrecznik dla użytkownika aplikacji WOPZ Zaloguj Instrukcja WOPZ dla dorady Zanomniałeś hasta? Instrukcja WOPZ dla badanego Scenariusz szkolenia dla użytkowników KAPITAŁ LUDZKI **APUS** aplikacji WOPZ Program szkolenia dla uzytkowników Produkt WOPZ współfinansowany ze środków Unii Europejskiej aplikacji WOPZ w ramach Europeiskiego Funduszu Społecznego

## **Ekran powitalny z oknem logowania**

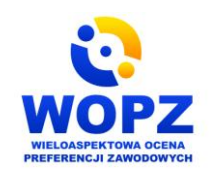

Przedsiębiorstwo Handlowo Usługowe APUS Robert Meller ul. Jasnogórska 15 lok.11 42-200 Częstochowa

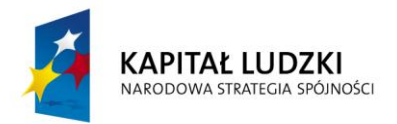

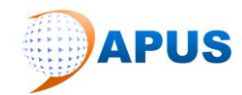

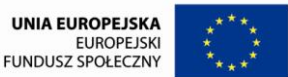

Podczas rejestracji użytkownika – specjalisty rynku pracy lub doradcy zawodowego potrzebny jest jego e-mail, który jest jednocześnie loginem oraz imię i nazwisko, województwo, gmina, powiat, miejscowość.

Hasło dostępu do aplikacji WOPZ generowane jest przez administratora aplikacji.

Kolejne logowanie do aplikacji WOPZ odbywa się za pomocą przydzielonego przez administratora aplikacji hasła.

Aplikacja posiada mechanizm generowania nowego hasła poprzez zakładkę *"Zapomniałeś hasła?"*.

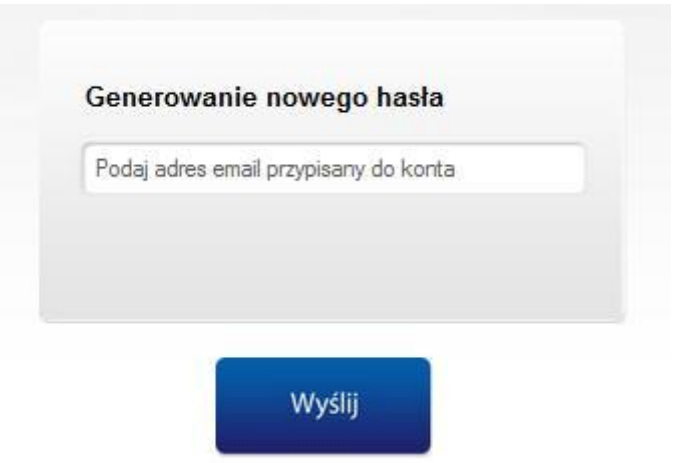

Po uruchomieniu tej funkcji i podaniu loginu - maila przypisanego do konta przydzielonego w trakcie rejestracji użytkownika na podany adres automatycznie przesłane jest link do podstrony na której użytkownik dwukrotnie podaje nowe hasło.

Hasła ze względu bezpieczeństwa nie są przesyłane za pomocą e-maila!

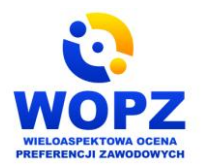

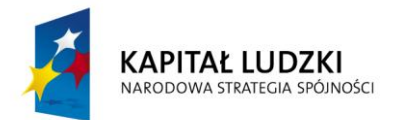

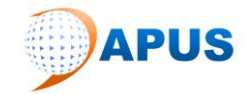

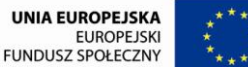

### **WYMAGANIA SPRZĘTOWE I PROGRAMOWE**

Aplikacja WOPZ nie wymaga instalacji i jest dostępna od razu przez przeglądarkę internetowa. W celu prawidłowego funkcjonowania aplikacji WOPZ wymagany jest dostęp do łącze internetowego średniej klasy o przepustowości min. 128 kbps.

Komputer użytkownika powinien działać pod kontrolą systemu Windows, Linux lub MacOS.

Na komputerze użytkownika aplikacji powinna być zainstalowana przeglądarka internetowa oraz oprogramowanie wspierające wyświetlanie raportów z wynikami badania oraz wtyczka zapewniająca prawidłowe wyświetlanie zawartości strony i komfort korzystania z sieci Web. Działanie aplikacji WOPZ zostało przetestowane pod wszystkimi popularnymi przeglądarkami internetowymi (Internet Explorer, Mozilla Firefox, Opera, Google Chrome). Zalecane jest stosowanie najnowszej wersji używanej przeglądarki.

Wspomniane wcześniej oprogramowanie wspierające wyświetlanie na komputerze użytkownika raportów z wynikami badania to: darmowa wersja oprogramowania AdobeReader oraz wtyczka Adobe *Flash Player*. Aktualna wersję wymaganego oprogramowania można pobrać pod adresem:

http://www.adobe.com/uk/downloads/

Powyższe oprogramowanie jest dostępne nieodpłatnie.

Aplikację może być użytkowana na komputerach stacjonarnych, przenośnych i/lub urządzeniach mobilnych typu smartfony, netbooki, tablety.

### <span id="page-6-0"></span>**IV. Struktura produktu**

### **Strona główna (dostępna bez logowania)**

Na stronie zamieszczone zostały: odnośnik do strony internetowej projektu, instrukcja wypełniania, publikacja nt. stosowania WOPZ w praktyce, podręcznik dla użytkownika aplikacji WOPZ, instrukcja WOPZ dla doradcy, instrukcja WOPZ dla badanego, scenariusz szkolenia dla użytkowników aplikacji WOPZ, program szkolenia dla użytkowników aplikacji

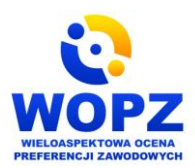

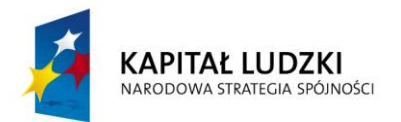

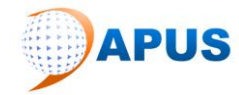

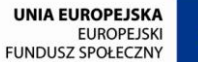

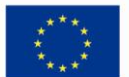

Projekt współfinansowany ze środków Unii Europejskiej w ramach Europejskiego Funduszu Społecznego WOPZ. Wszystkie wymienione materiały i dokumenty można pobrać bezpośrednio ze strony bez konieczności logowania się. Na stronie znajduje się panel służący do logowania się do aplikacji WOPZ oraz zakładka służąca do generowania nowego hasła. Mechanizm generowania hasła został opisany w części II.

### **OKNO GŁÓNE APLIKACJI PO ZALOGOWANIU**

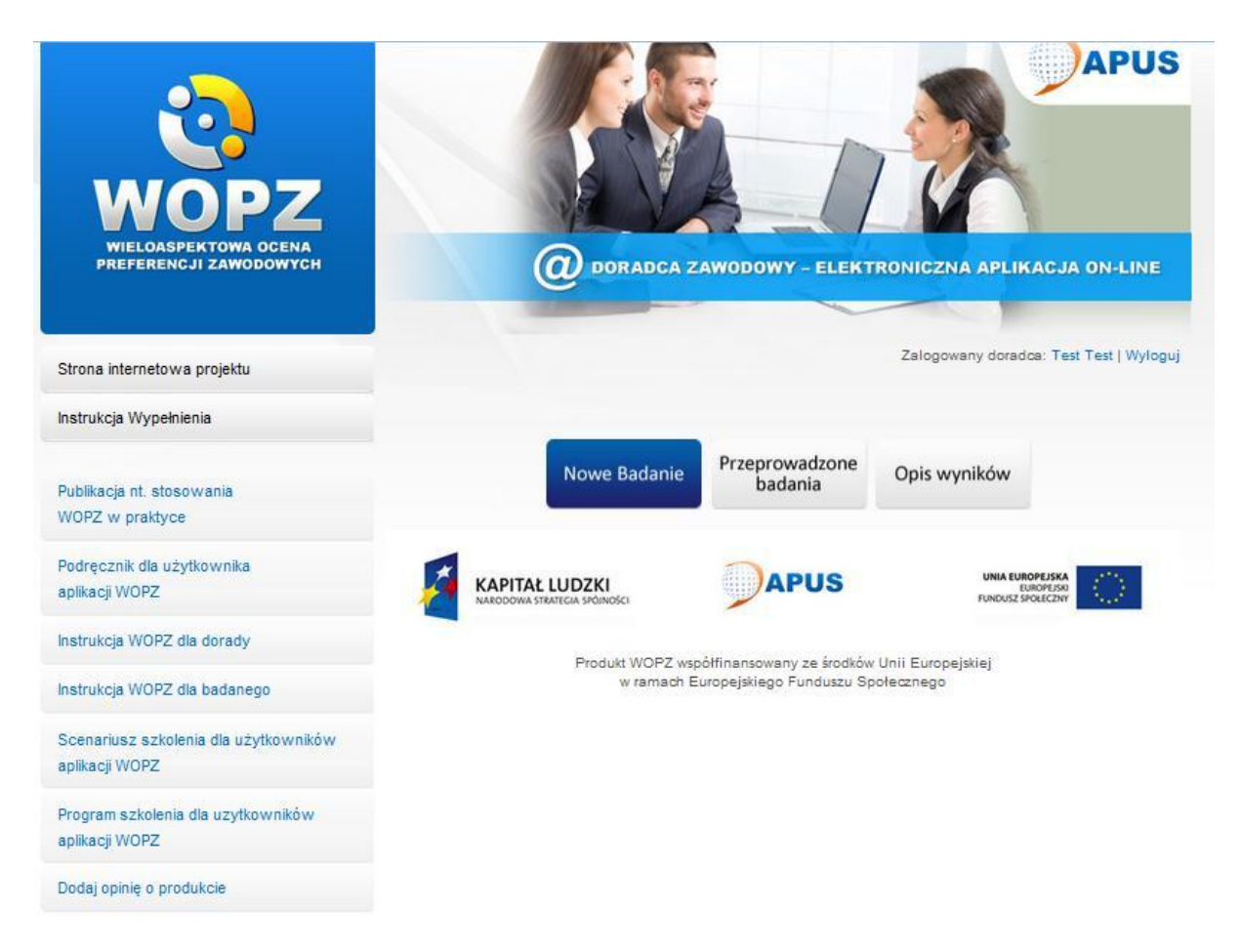

Okno główne zawiera m. in. dane doradcy, wyjście z aplikacji "*Wylogowywanie"* oraz zakładki:

- $\checkmark$  Nowe badanie,
- $\checkmark$  Przeprowadzone badania,
- Opis wyników.

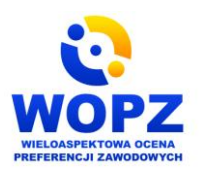

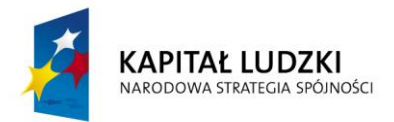

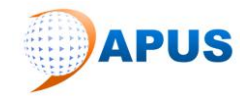

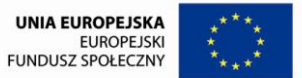

#### **Nowe badanie (dostępne po zalogowaniu)**

W zakładce Nowe badanie zamieszczony zostały formularz dotyczący nowej ankiety m. in. Dane badanego zawierające pola do wypełnienia tj.: datę urodzenia, wykształcenie, płeć, e-mail.

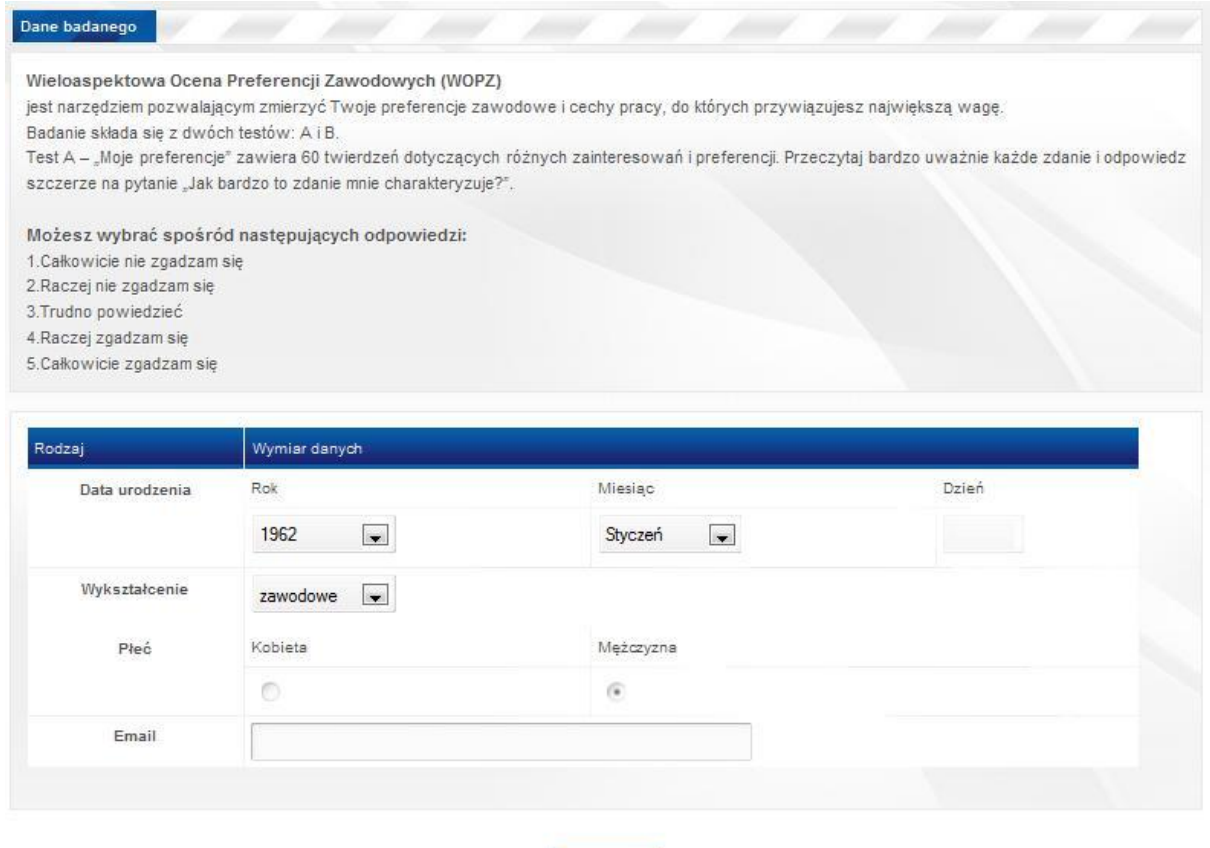

Po wypełnieniu wszystkich wymaganych pól należy kliknąć Dalej. Na tym etapie każde z wymaganych pól jest sprawdzane czy zostało poprawnie wypełnione. Poprawnie wypełnione pole sygnalizowane jest zielonym ptaszkiem na końcu danego wiersza, w którym znajduje się pole. Jeżeli któreś z pól nie zostanie uzupełnione aplikacja zasygnalizuje to wyświetleniem odpowiedniej ikony ostrzegawczej jak również wyświetli komunikat ostrzegawczy.

Dalej >

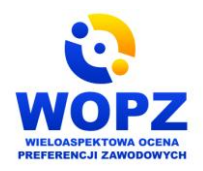

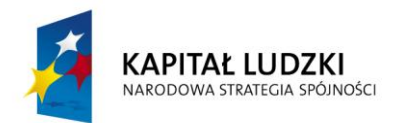

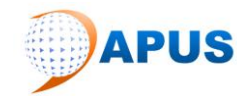

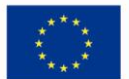

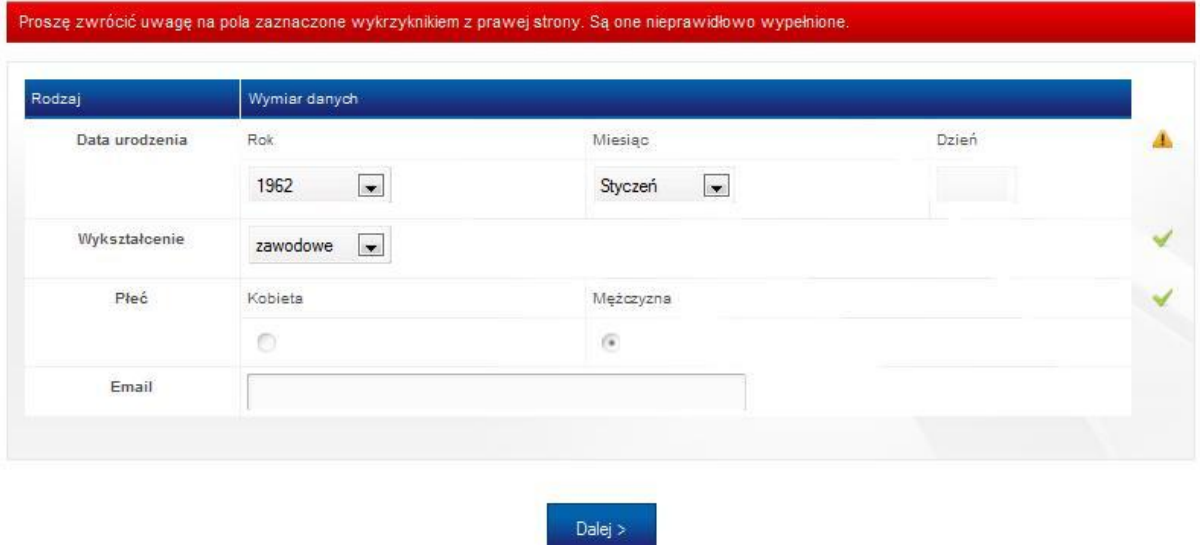

Po wypełnieniu danych dotyczących badanego następuje przejście do rozpoczęcie testu A.

Test A składa się z sześćdziesięciu pytań podzielonych na sześć kroków po dziesięć pytań w każdym kroku. Odpowiedzi należy podać zgodnie z instrukcją WOPZ dla doradcy zaznaczając odpowiednią wartość od 1 do 5.

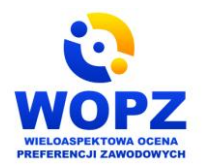

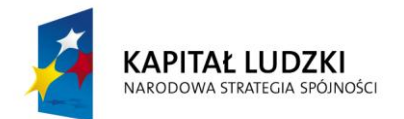

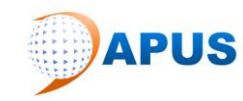

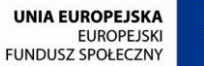

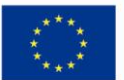

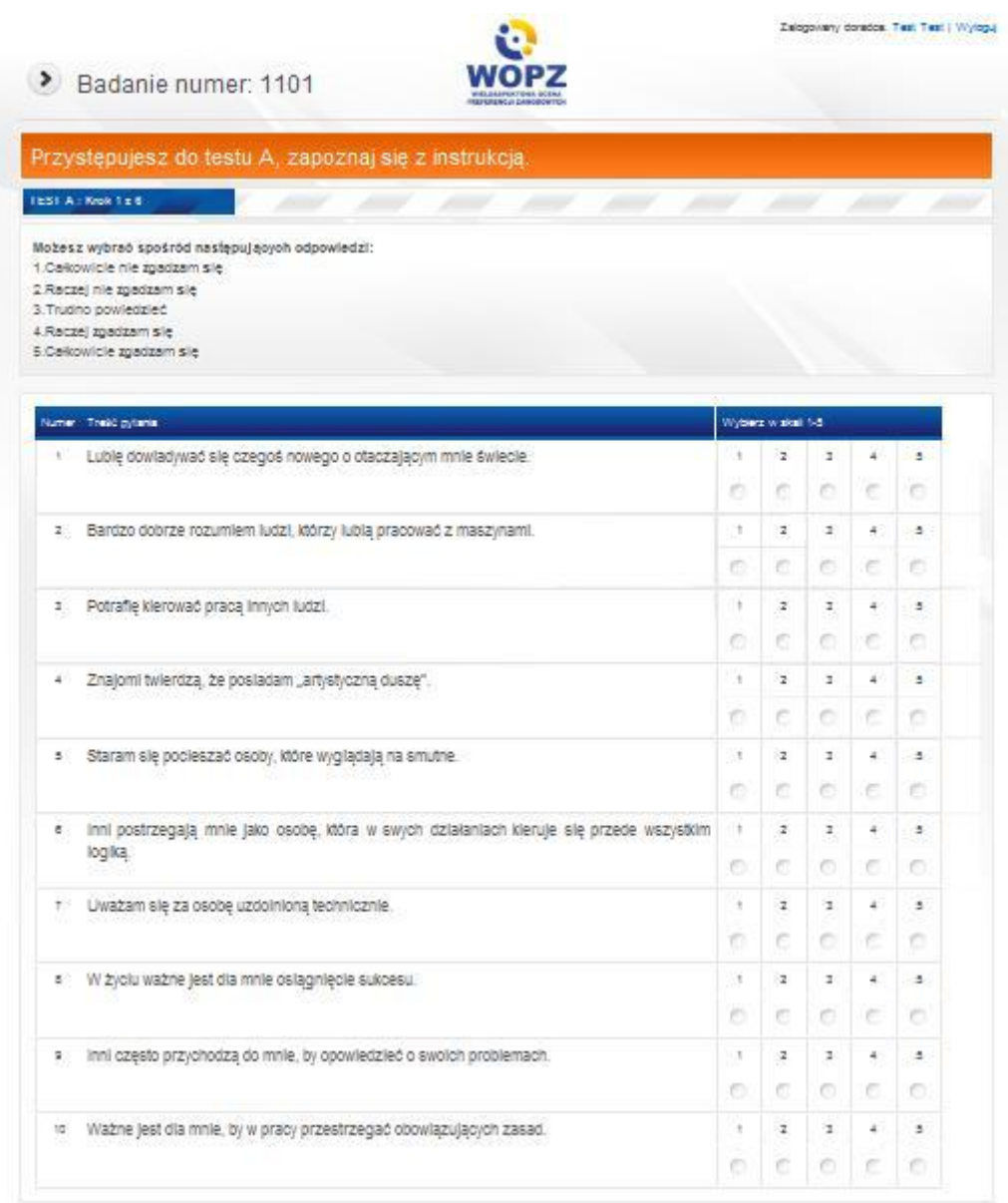

Podczas zaznaczania odpowiedzi pokazują się ikony informujące, że odpowiedź została udzielona. Po zaznaczeniu wszystkich odpowiedzi należy kliknąć DALEJ.

Po wypełnieniu wszystkich pytań znajdujących się w teście A rozpoczynamy test B - **"Właściwości pracy"** opisujące pracę za pomocą różnych cech, wymiarów czy potrzeb, które zaspokaja. Odpowiedzi w teście B zaznaczamy w taki sam sposób jak w teście A.

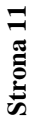

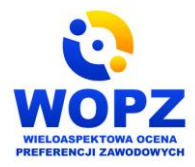

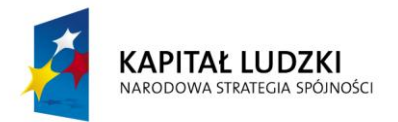

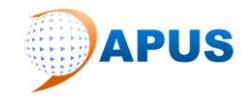

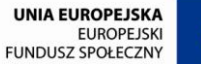

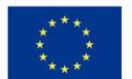

Projekt współfinansowany ze środków Unii Europejskiej w ramach Europejskiego Funduszu Społecznego W przypadku gdy osoba badana po wypełnieniu części A i B osiągnie bardzo podobne wyniki w zakresie kilku typów preferencji zostanie poproszona o przeczytanie wyświetlonych opisów i zdecydowanie, które z nich pasuje do niej najbardziej.

Po udzieleniu wszystkich odpowiedzi w teście A i B następuje wyświetlenie wyników testu.

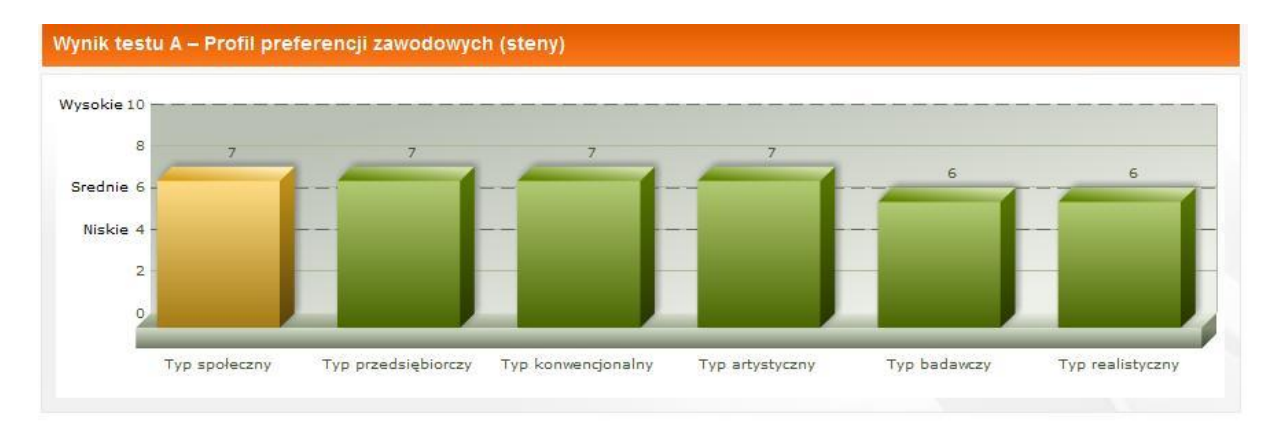

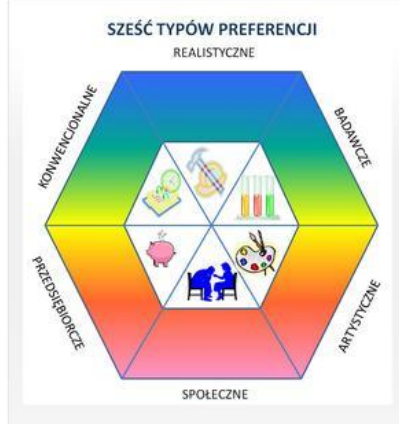

Według amerykańskiego naukowca Johna Hollanda do poszczególnych zawodów predysponuje ludzi własna osobowość oraz wiele czynników wywodzących się z ich otoczenia. Wybór zawodu jest formą połączenia osobistych preferencji z perspektywami, jakie stwarza rynek pracy. Holland wyróżnia sześć dominujących typów preferencji zawodowych i sześć odpowiadających im środowisk pracy. Typy mieszane powstają z kombinacji typów dominujących, takich jak preferencje realistyczne, badawcze, artystyczne, społeczne, przedsiębiorcze i konwencjonalne. Kwestionariusz WOPZ (Wieloaspektowa Ocena Preferencji Zawodowych) powstał w oparciu o ten model zwany w skrócie (od pierwszych liter słów opisujących preferencje) RBASPK. Opisuje on typy preferencji zawodowych w postaci sześciokąta. Rysunek poniżej pokazuje podobieństwa i różnice pomiędzy sześcioma typami preferencji. Na przykład preferencje realistyczne i badawcze wykazują większe wzajemne podobieństwo niż preferencje realistyczne i artystyczne

Każdy człowiek posiada cechy każdego typu, występujące hierarchicznie, w malejącym nateżeniu. Na przykład ktoś może posiadać wiele cech wspólnych z typem preferencji społecznych, w średnim stopniu odpowiadać typowi preferencji przedsiębiorczych oraz w niewielkim stopniu przypominać pozostałe typy. Wszystkie typy są integralną częścią osobowości

Wyniki zawierają również opis dominującego typu preferencji oraz opis właściwości pracy.

Pod podsumowaniem znajdują się zakładki za pomocą których doradca zawodowy może pobrać pliki PDF z wynikiem testu, obejrzeć rozszerzoną wersję raportu. Jeśli rozpoczynając wypełnienie ankiety w części A podany został e-mail uzyskane wyniki raportu można przesłać na swoją skrzynkę pocztową.

Przy pomocy zakładki "Zobacz raport dla doradcy" oraz po wprowadzeniu swojego hasła dostępu specjalista rynku pracy/doradca zawodowy uzyskuje dostęp do rozszerzonej wersji raportu z wynikami.

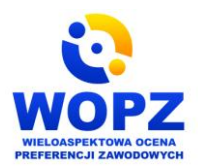

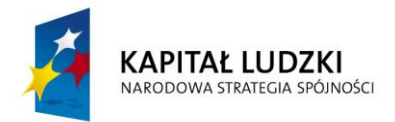

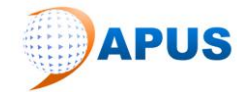

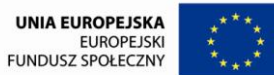

#### **Przeprowadzone badania (dostęp po zalogowaniu)**

W zakładce "Przeprowadzone badania" aplikacji WOPZ umieszczone są wszystkie przeprowadzone badania przez specjalistę rynku pracy/doradcę zawodowego wraz z wynikami – raportami.

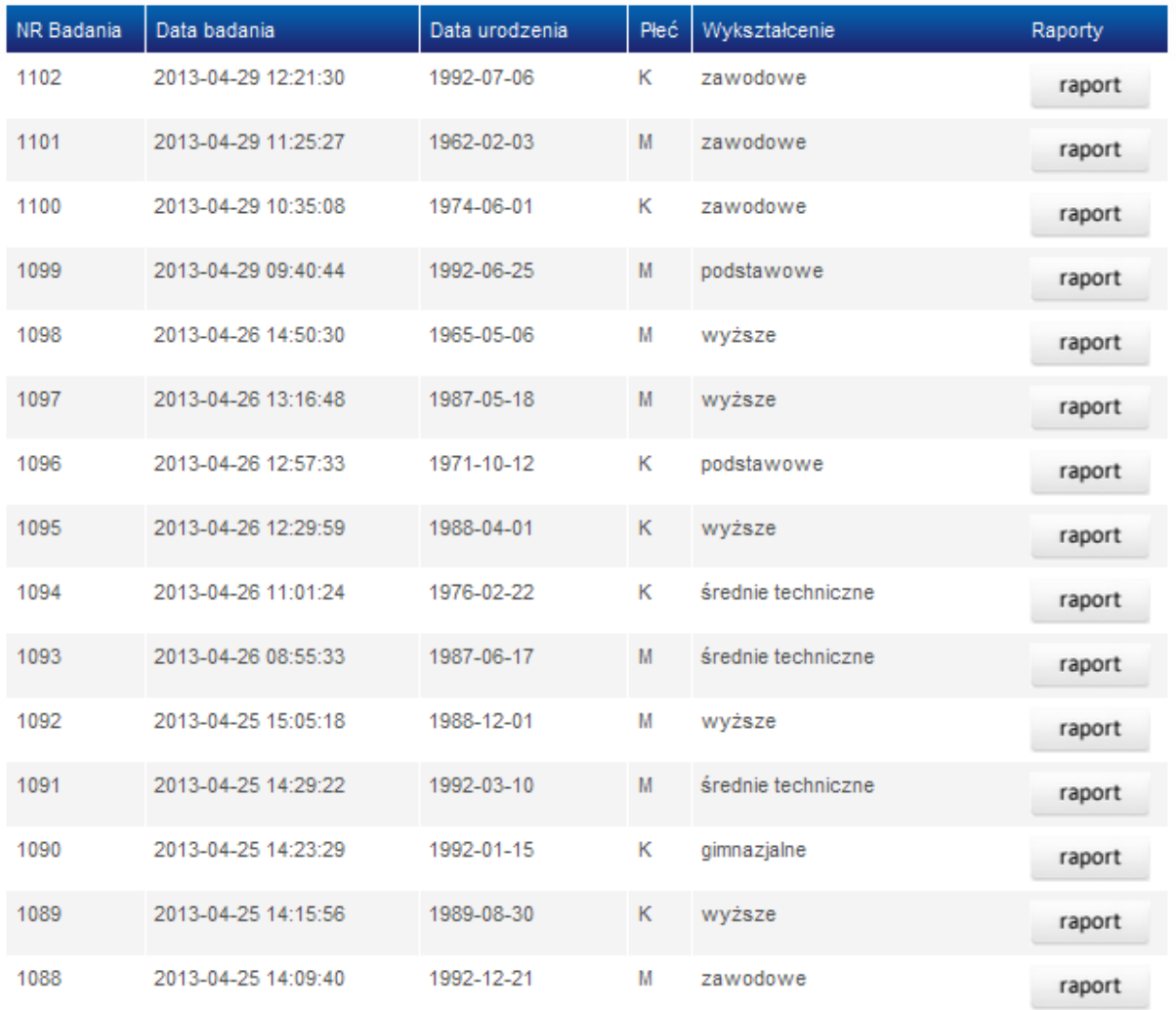

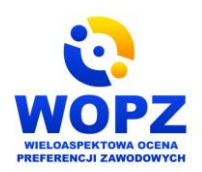

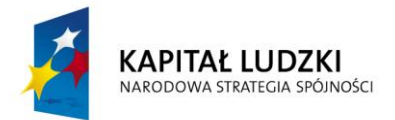

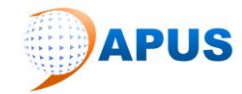

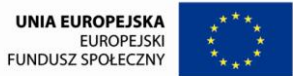

#### **Opis wyników (dostępny po zalogowaniu)**

W zakładce "Opis wyników" aplikacji WOPZ dostępne są wszystkie typy grup, opisy preferencji dotyczących testu A "Moje preferencje" oraz grupy i opisy właściwości pracy dotyczące testu B "Właściwości pracy".

#### Opisy wyników  $\sum_{i=1}^{n}$

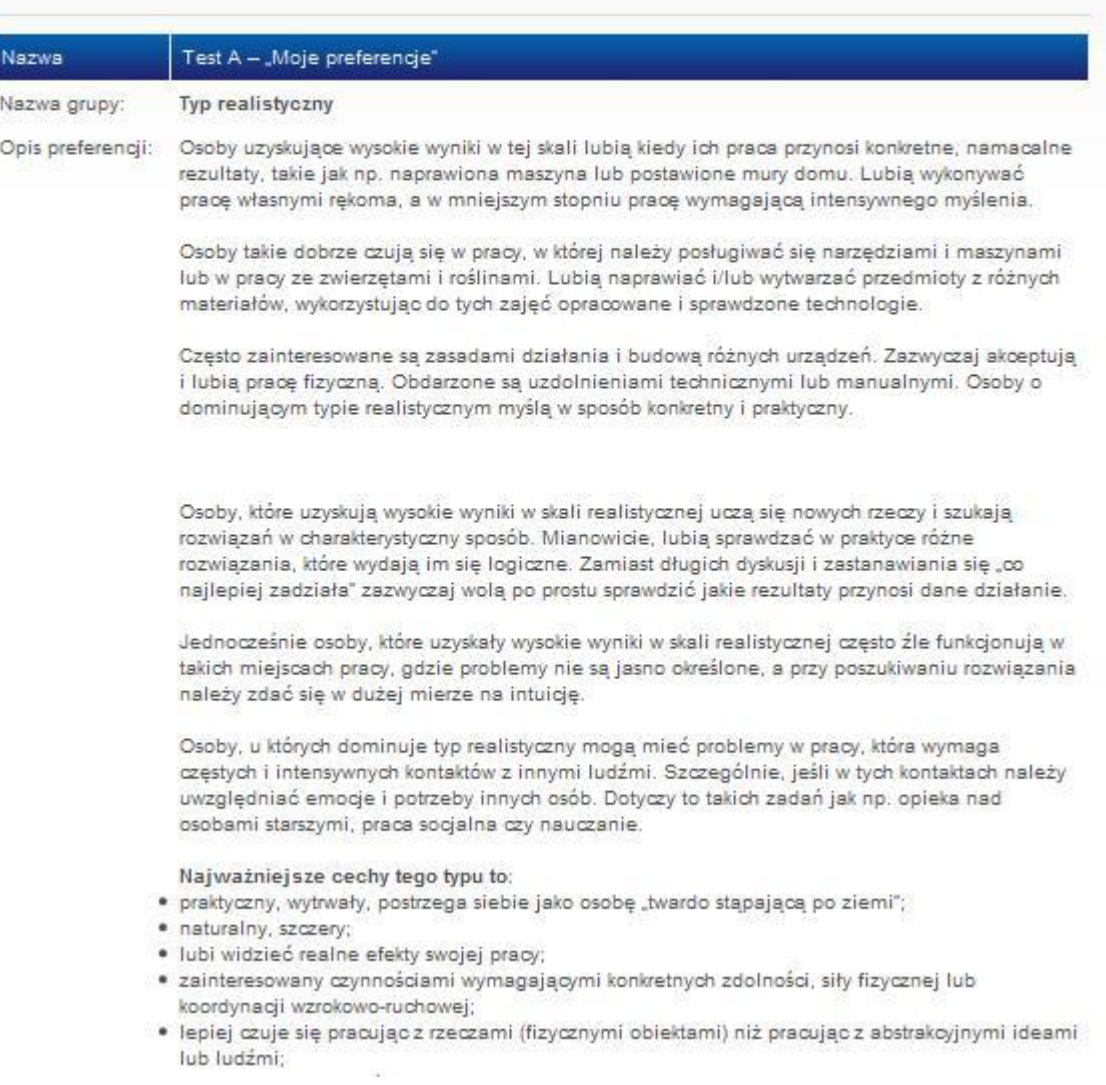

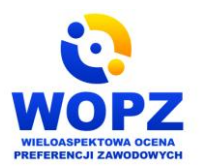

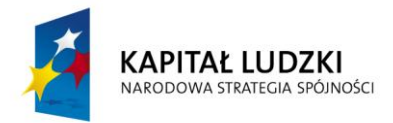

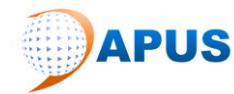

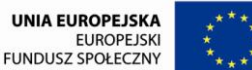

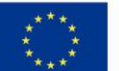

### <span id="page-14-0"></span>**V. Podsumowanie**

Aplikacja będzie na bieżąco monitorowana i aktualizowana przez administratora. Użytkownicy na bieżąco będą mogli zgłaszać swoje uwagi i opinie o produkcie za pomocą zakładki "Dodaj opinie o produkcie".

Do dyspozycji specjalistów rynku pracy oraz doradców zawodowych są dostępne elementy produktu finalnego: instrukcje aplikacji WOPZ dla doradcy, instrukcja aplikacji WOPZ dla badanego, publikacja nt. stosowania WOPZ w praktyce w której został opisany proces powstawania oraz reguły stosowania nowego elektronicznego kwestionariusza dostępnego w aplikacji WOPZ mierzącego poziom preferencji zawodowych osób dorosłych natomiast w części praktycznej zawarto opisy procedury badania, obliczania i interpretacji wyników oraz podręcznik dla użytkowników aplikacji WOPZ, w którym opisana została m. in. przeznaczenie WOPZ, procedura przeprowadzania badania, obliczenia i interpretacje wyników, wykorzystanie wyników badania kwestionariuszem WOPZ w pracy doradczej.

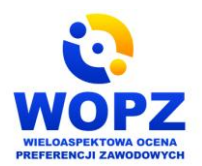